# $\bullet$ **TOOLCRAFT**

- **Bedienungsanleitung Mikroskopkamera Digimicro Mobile Best.-Nr. 2176727 Seite 2 - 19**
- **Operating Instructions Digimicro Mobile Microscope Camera Item No. 2176727 Page 20 - 37**

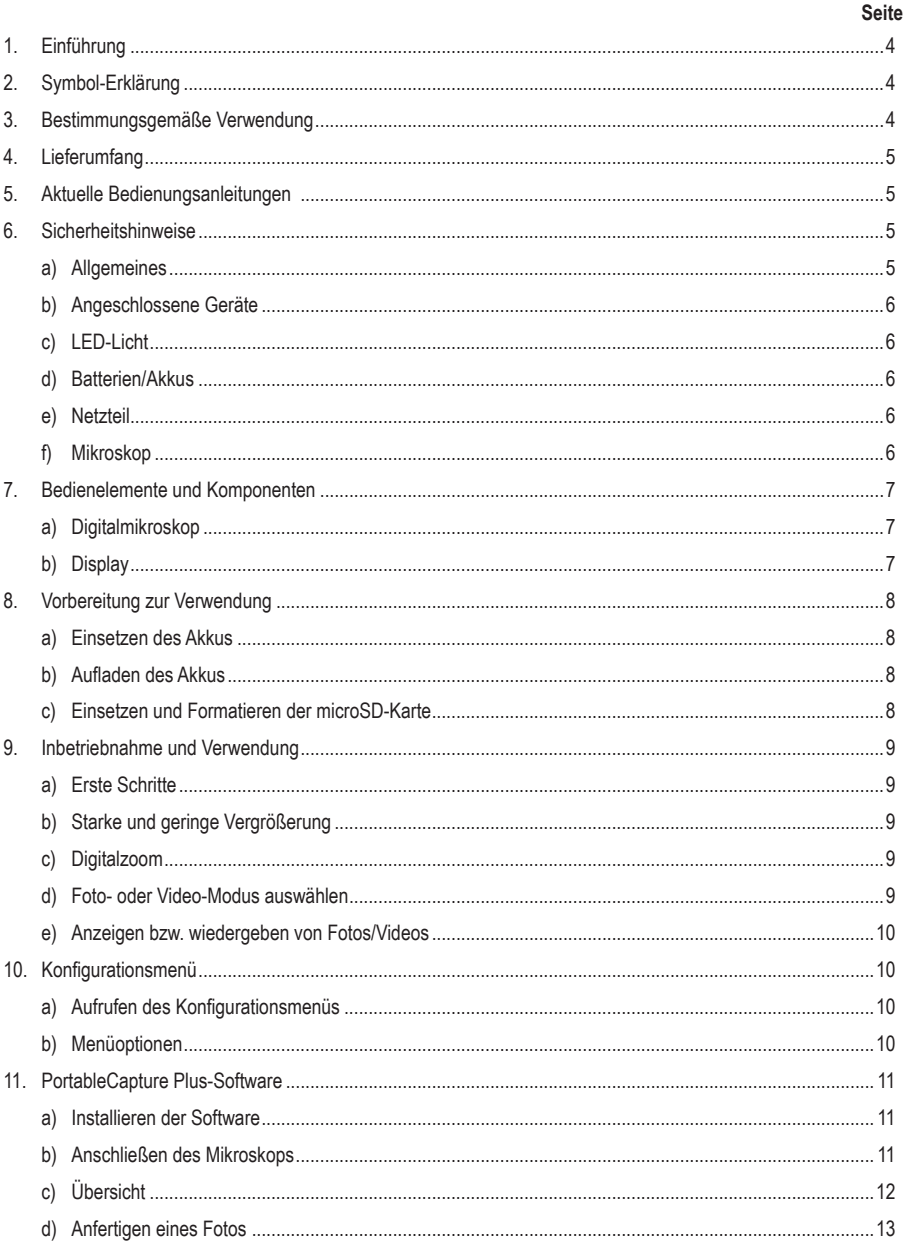

 $\odot$ 

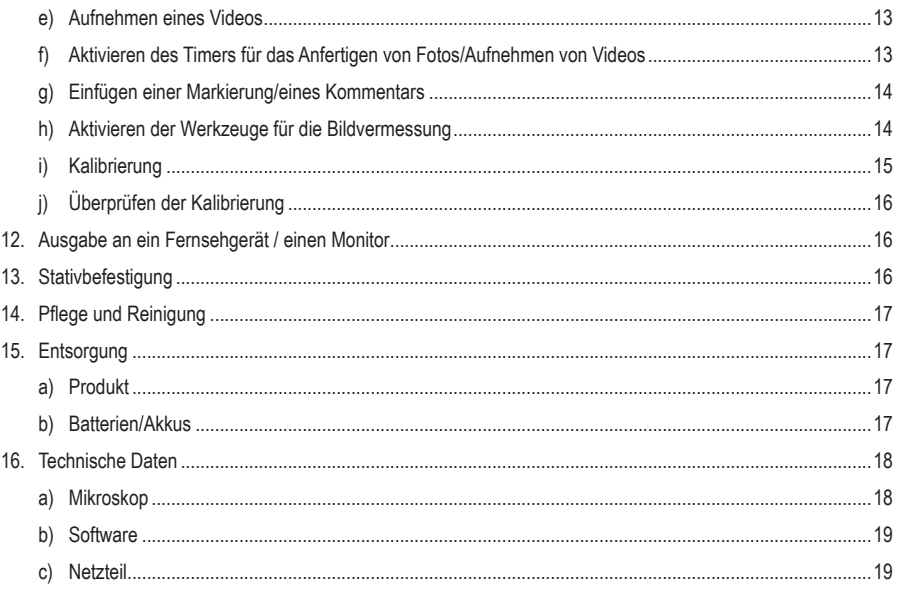

# **1. Einführung**

Sehr geehrte Kundin, sehr geehrter Kunde,

wir bedanken uns für den Kauf dieses Produkts.

Dieses Produkt erfüllt die gesetzlichen nationalen und europäischen Anforderungen.

Um diesen Zustand zu erhalten und einen sicheren Betrieb zu gewährleisten, müssen Sie als Anwender diese Bedienungsanleitung beachten!

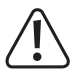

Diese Bedienungsanleitung gehört zu diesem Produkt. Sie enthält wichtige Hinweise zur Inbetriebnahme und Handhabung. Daran sollten Sie auch denken, wenn Sie dieses Produkt an Dritte weitergeben. Heben Sie deshalb diese Bedienungsanleitung zum Nachlesen auf!

Bei technischen Fragen wenden Sie sich bitte an:

Deutschland: www.conrad.de<br>Österreich: www.conrad.at Österreich: www.conrad.at<br>Schweiz: www.conrad.ch www.conrad.ch

# **2. Symbol-Erklärung**

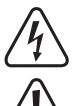

Das Symbol mit dem Blitz im Dreieck weist auf Gefahren für Ihre Gesundheit hin, z. B. Stromschläge.

Das Symbol mit dem Ausrufezeichen im Dreieck weist auf wichtige Informationen in dieser Bedienungsanleitung hin. Lesen Sie diese Informationen immer aufmerksam.

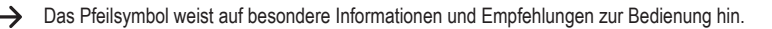

# **3. Bestimmungsgemäße Verwendung**

Dieses Produkt ist für die Verwendung als Digitalmikroskop vorgesehen. Es verfügt über einen integrierten Polfilter zur Verringerung von Blendeffekten, ein LED-Ringlicht zur Ausleuchtung des Objekts und einen Akku für den mobilen Einsatz. Das Produkt ermöglicht zudem die Aufnahme von Bildern, die anschließend auf der microSD-Karte gespeichert werden, und bietet über die beiliegende Software zusätzliche Funktionen und die Möglichkeit, das Mikroskop an einen Computer anzuschließen und darüber zu bedienen.

Der Kontakt mit Feuchtigkeit, z. B. im Badezimmer, ist unbedingt zu vermeiden.

Aus Sicherheits- und Zulassungsgründen dürfen Sie das Produkt nicht umbauen und/oder verändern. Sollten Sie das Produkt für andere als die zuvor beschriebenen Zwecke verwenden, kann das Produkt beschädigt werden. Darüber hinaus kann eine unsachgemäße Verwendung zu weiteren Gefahren führen. Lesen Sie sich die Bedienungsanleitung sorgfältig durch und bewahren Sie sie sicher auf. Reichen Sie das Produkt nur zusammen mit der Bedienungsanleitung an Dritte weiter.

Alle enthaltenen Firmennamen und Produktbezeichnungen sind Warenzeichen der jeweiligen Inhaber. Alle Rechte vorbehalten.

HDMI ist eine eingetragene Marke der HDMI Licensing L.L.C.

# **4. Lieferumfang**

- Digitalmikroskop
- **Netzteil**
- USB-Kabel
- HDMI-Kabel
- Akku
- microSD-Karte (4 GB)
- microSD-zu-SD-Adapter
- Mini-Stativ
- Bedienungsanleitung

# **5. Aktuelle Bedienungsanleitungen**

Laden Sie aktuelle Bedienungsanleitungen über den Link www.conrad.com/downloads herunter oder scannen Sie den abgebildeten QR-Code. Befolgen Sie die Anweisungen auf der Webseite.

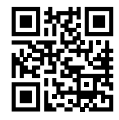

# **6. Sicherheitshinweise**

**Lesen Sie sich die Bedienungsanleitung sorgfältig durch und beachten Sie insbesondere die Sicherheitshinweise. Sollten Sie die in dieser Bedienungsanleitung aufgeführten Sicherheitshinweise und Informationen für einen ordnungsgemäßen Gebrauch nicht beachten, übernehmen wir keine Haftung für daraus resultierende Personen- oder Sachschäden. Darüber hinaus erlischt in solchen Fällen die Gewährleistung/Garantie.**

### **a) Allgemeines**

- Das Produkt ist kein Spielzeug. Halten Sie es von Kindern und Haustieren fern.
- Lassen Sie das Verpackungsmaterial nicht achtlos liegen. Dieses könnte andernfalls für Kinder zu einem gefährlichen Spielzeug werden.
- Schützen Sie das Produkt vor extremen Temperaturen, direkter Sonneneinstrahlung, starken Erschütterungen, hoher Feuchtigkeit, Nässe, brennbaren Gasen, Dämpfen und Lösungsmitteln.
- Setzen Sie das Produkt keiner mechanischen Beanspruchung aus.
- Sollte kein sicherer Betrieb mehr möglich sein, nehmen Sie das Produkt außer Betrieb und schützen Sie es vor unbeabsichtigter Verwendung. Der sichere Betrieb ist nicht mehr gewährleistet, wenn das Produkt
	- sichtbare Schäden aufweist,
	- nicht mehr ordnungsgemäß funktioniert,
	- über einen längeren Zeitraum unter ungünstigen Umgebungsbedingungen gelagert wurde oder
	- erheblichen Transportbelastungen ausgesetzt wurde.
- Gehen Sie stets vorsichtig mit dem Produkt um. Stöße, Schläge oder sogar das Herunterfallen aus geringer Höhe können das Produkt beschädigen.
- Wenden Sie sich an einen Fachmann, sollten Sie Zweifel in Bezug auf die Arbeitsweise, die Sicherheit oder den Anschluss des Geräts haben.
- Lassen Sie Wartungs-, Änderungs- und Reparaturarbeiten ausschließlich von einer Fachkraft bzw. einer zugelassenen Fachwerkstatt ausführen.
- Sollten Sie noch Fragen haben, die in dieser Bedienungsanleitung nicht beantwortet wurden, wenden Sie sich an unseren technischen Kundendienst oder anderes Fachpersonal.

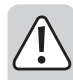

### **b) Angeschlossene Geräte**

• Beachten Sie auch die Sicherheits- und Bedienhinweise der übrigen Geräte, die an dieses Produkt angeschlossen sind.

### **c) LED-Licht**

- Achtung, LED-Licht:
	- Blicken Sie nicht direkt in das LED-Licht!
	- Blicken Sie weder direkt noch mit optischen Geräten in den Lichtstrahl!

#### **d) Batterien/Akkus**

- Entfernen Sie die Batterie/den Akku, wenn Sie das Gerät längere Zeit nicht verwenden, um Beschädigungen durch Auslaufen zu vermeiden. Auslaufende oder beschädigte Batterien/Akkus können bei Hautkontakt Säureverätzungen hervorrufen. Beim Umgang mit beschädigten Batterien/Akkus sollten Sie daher Schutzhandschuhe tragen.
- Bewahren Sie Batterien/Akkus außerhalb der Reichweite von Kindern auf. Lassen Sie Batterien/Akkus nicht frei herumliegen, da diese von Kindern oder Haustieren verschluckt werden könnten.
- Nehmen Sie keine Batterien/Akkus auseinander, schließen Sie sie nicht kurz und werfen Sie sie nicht ins Feuer. Versuchen Sie niemals, nicht aufladbare Batterien aufzuladen. Es besteht Explosionsgefahr!

#### **e) Netzteil**

- Schließen Sie das Produkt an eine Netzsteckdose an, die jederzeit leicht zugänglich ist.
- Verwenden Sie ausschließlich das mitgelieferte Netzteil für die Stromversorgung.
- Als Spannungsquelle für das Netzteil darf nur eine ordnungsgemäße Netzsteckdose des öffentlichen Versorgungsnetzes verwendet werden. Überprüfen Sie vor dem Anschluss des Netzteils, ob die Spannungsangaben auf dem Netzteil mit der Spannung in Ihrem Haushalt übereinstimmen.
- Das Netzteil darf nicht mit nassen Händen angeschlossen oder getrennt werden.
- Ziehen Sie niemals am Kabel, wenn Sie das Netzteil von der Steckdose trennen. Ziehen Sie immer am **Stecker**
- Stellen Sie sicher, dass bei der Einrichtung des Produkts das Kabel nicht gequetscht, geknickt oder durch scharfe Kanten beschädigt wird.
- Verlegen Sie Kabel immer so, dass niemand über diese stolpern oder an ihnen hängen bleiben kann. Andernfalls besteht Verletzungsgefahr.
- Trennen Sie das Netzteil aus Sicherheitsgründen während eines Gewitters stets von der Stromversorgung.

### **f) Mikroskop**

- Staub und Ablagerungen aus der Luft können zu einer Verschlechterung der Bildqualität führen. Der Betrieb des Geräts in Umgebungen, die eine hohe Staubbelastung aufweisen, ist deshalb möglichst zu vermeiden.
- Das Gerät kann sich während des Betriebs erwärmen. Dabei handelt es sich nicht um eine Betriebsstörung.

# **7. Bedienelemente und Komponenten**

### **a) Digitalmikroskop**

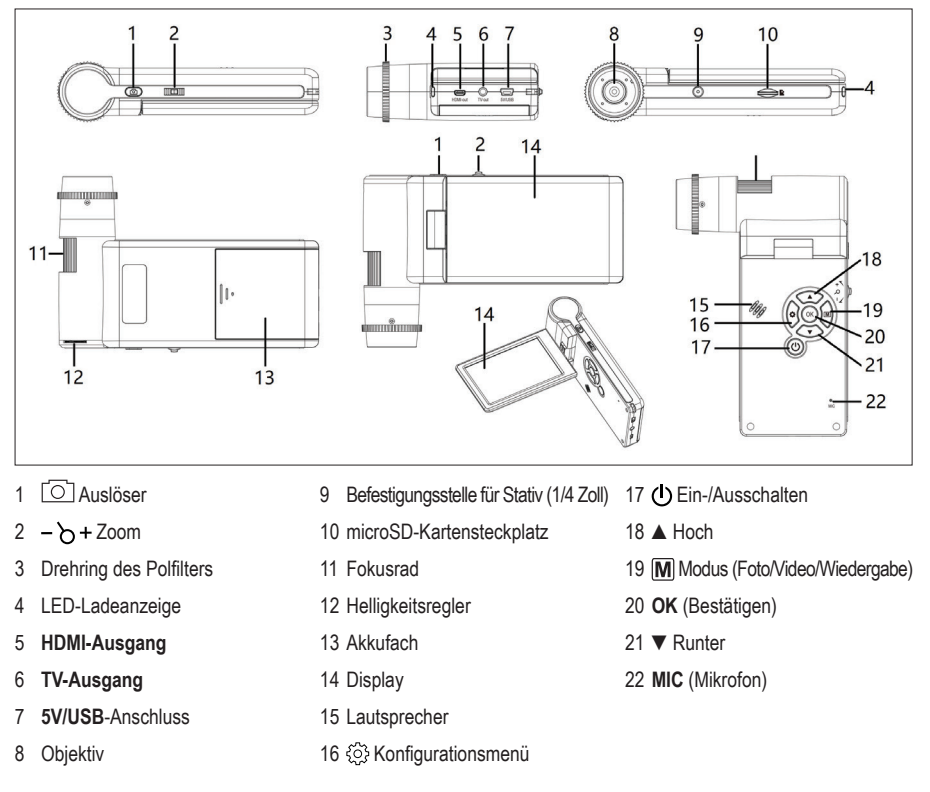

# **b) Display**

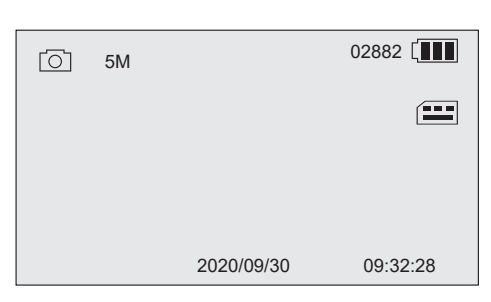

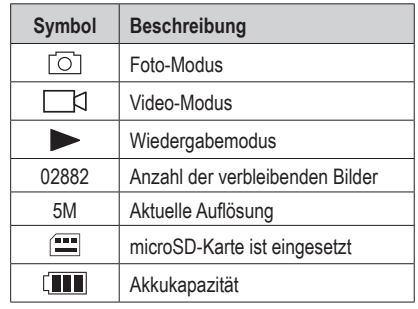

#### **a) Einsetzen des Akkus**

- 1. Schieben Sie wie in der Abbildung gezeigt das Akkufach auf und setzen Sie den Akku ein.
- 2. Schließen Sie dann die Akkufachabdeckung wieder.

### **b) Aufladen des Akkus**

1. Schließen Sie ein Ende des USB-Ladekabels an den 5V/USB-Anschluss am Mikroskop und das andere Ende an das im Lieferumfang enthaltenen Netzteil an.

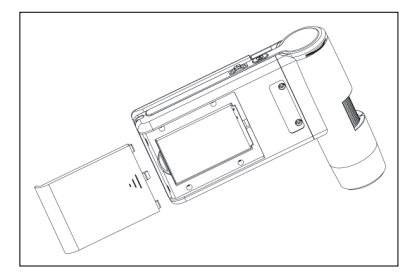

- 2. Schließen Sie dann das Netzteil an eine Netzsteckdose an.
	- Die LED-Ladeanzeige leuchtet während des Ladevorgangs rot und erlischt wieder, sobald der Akku vollständig aufgeladen ist. Der Ladezustand des Akkus wird Ihnen auf dem Display angezeigt.

#### **c) Einsetzen und Formatieren der microSD-Karte**

#### **Einsetzen der microSD-Karte**

- 1. Setzen Sie die microSD-Karte (max. 32 GB) nur so in den Kartensteckplatz ein, wie es in der Abbildung dargestellt ist. Bei korrekter Ausführung hören Sie ein Klicken.
- 2. Zum Entfernen drücken Sie die Speicherkarte zunächst mit der Spitze Ihres Fingers hinein, bis Sie ein Klicken hören. Lassen Sie die Karte dann gleich wieder los, damit sie ausgeworfen werden kann.

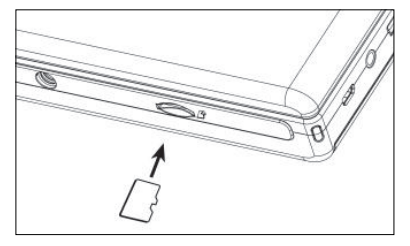

#### **Formatieren der microSD-Karte**

 **Wichtig:** Beim Formatieren werden sämtliche auf der microSD-Karte gespeicherten Daten gelöscht. Vergewissern Sie sich daher stets, dass zuvor alle wichtigen Dateien gesichert wurden.

- 1. Klappen Sie das Display auf oder drücken Sie die (U-Taste, um das Mikroskop zunächst einmal einzuschalten.
- 2. Drücken Sie dann die  $\ddot{\odot}$ -Taste, um das Konfigurationsmenü aufzurufen.
- 3. Navigieren Sie mit den Tasten "▲/▼ " zum Menüpunkt "Format" und drücken Sie die OK-Taste.
- 4. Wählen Sie mit einem Druck auf die **OK**-Taste den Eintrag "SD card" aus und drücken Sie die **OK**-Taste erneut, um den Beginn der Formatierung einzuleiten.

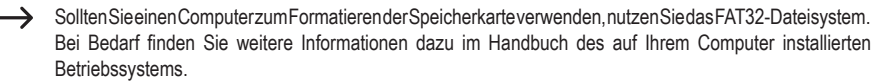

# **9. Inbetriebnahme und Verwendung**

### **a) Erste Schritte**

- 1. Klappen Sie das Display auf oder drücken Sie die  $\bigcirc$ -Taste, um das Mikroskop zunächst einmal einzuschalten.
- 2. Bringen Sie dann das Objektiv über dem Objekt in Position und stellen Sie über den Helligkeitsregler die Helligkeit des LED-Ringlichts ein.
- 3. Verwenden Sie nun das Fokusrad, um das Bild scharf zu stellen.
- 4. Drehen Sie anschließend am Ring des Polfilters, um dem möglicherweise vorhandenen Blendeffekt entgegenzuwirken.

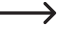

Es kann einige Augenblicke dauern, bis der Weißabgleich sich automatisch anpasst und das Bild scharf stellt. Sollte das Objektiv zu stark vom Objekt geblendet werden, ist es ratsam, die Helligkeit des LED-Ringlichts zu verringern (oder das Ringlicht ganz auszuschalten).

## **b) Starke und geringe Vergrößerung**

#### **Starke Vergrößerung**

- Drehen Sie das Fokusrad zunächst ganz nach links "**+**" und dann langsam wieder zurück, bis das Bild scharf gestellt ist.
- Beachten Sie, dass die Brennweite klein ausfällt und das Objektiv deshalb möglicherweise viel näher am Objekt positioniert werden muss.

#### **Geringe Vergrößerung**

• Drehen Sie das Fokusrad zunächst ganz nach rechts "**-**" und dann langsam wieder zurück, bis das Bild scharf gestellt ist.

### **c) Digitalzoom**

- 1. Verwenden Sie das Fokusrad, um das im Display dargestellte Objekt scharf zu stellen.
- 2. Mit den Tasten  $-\rightarrow +$  können Sie den Bildausschnitt anschließend vergrößern **+** oder verkleinern -

### **d) Foto- oder Video-Modus auswählen**

- 1. Drücken Sie die **M-Taste, um zwischen dem Foto- und dem Video-Modus umzuschalten.** 
	- Foto-Modus:  $\sqrt{2}$  wird Ihnen auf dem Display angezeigt.
	- Video-Modus:  $\Box$  wird Ihnen auf dem Display angezeigt.
- 2. Drücken Sie dann auf den Auslöser [O], um ein Foto anzufertigen oder die Videoaufnahme zu starten/stoppen.

 $\rightarrow$  Durch ein rot blinkendes  $\bullet$ -Symbol wird Ihnen angezeigt, dass die Aufnahme läuft.

### **e) Anzeigen bzw. wiedergeben von Fotos/Videos**

- 1. Drücken Sie zunächst wiederholt die  $[M]$ -Taste, bis das  $\rightarrow$ -Symbol eingeblendet wird.
- 2. Verwenden Sie dann die Tasten A /▼ ", um den Menüpunkt "Photo" oder "Video" auszuwählen.
	- Das  $\sqrt{2}$ -Symbol weist Sie darauf hin, dass aktuell der Foto-Modus aktiviert ist.
	- Das  $\Box$  t-Symbol weist Sie darauf hin, dass aktuell der Video-Modus aktiviert ist. Drücken Sie anschließend auf **OK**, um die ausgewählte Datei anzuzeigen bzw. wiederzugeben.
- 3. Möchten Sie Zugriff auf weitere Optionen wie "Delete", "Protect (Schutz vor unbeabsichtigter Löschung)" oder "Slide Show" erhalten, drücken Sie auf die -Taste.
	- Verwenden Sie die Tasten "▲/▼", um die gewünschte Option auszuwählen.
	- Bestätigen Sie Ihre Auswahl mit einem Druck auf die **OK**-Taste.

# **10. Konfigurationsmenü**

### **a) Aufrufen des Konfigurationsmenüs**

- 1. Drücken Sie die M-Taste und navigieren Sie mit den Tasten "▲/▼ " zum Menüpunkt "Photo" oder "Video".
	- Das  $\sqrt{2}$ -Symbol weist Sie darauf hin, dass aktuell der Foto-Modus aktiviert ist.
	- Das TC-Symbol weist Sie darauf hin, dass aktuell der Video-Modus aktiviert ist.
- 2. Drücken Sie dann die  $\odot$ -Taste, um für den ausgewählten Modus das Konfigurationsmenü aufzurufen.
	- Verwenden Sie zur Navigation/Änderung der Werte die Tasten "▲/▼".
	- Bestätigen Sie Ihre Auswahl mit einem Druck auf die **OK**-Taste.
	- Drücken Sie die & Taste, um in das vorherige Menü zurückzukehren.

### **b) Menüoptionen**

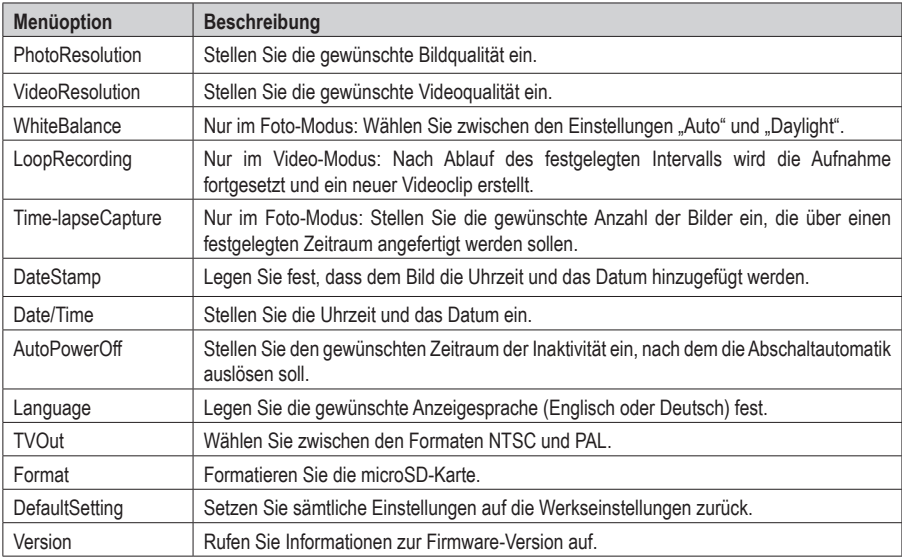

# **11. PortableCapture Plus-Software**

#### **Wichtig:**

- Ist das Gerät an einen Computer angeschlossen, bleibt eine Betätigung der Tasten wirkungslos. Verwenden Sie zur Steuerung des Mikroskops stattdessen die beiliegende Software "PortableCapture Plus".
- Bilder und Videos, die Sie anfertigen bzw. aufnehmen während das Gerät an einen Computer angeschlossen ist, werden auf der Festplatte des Computers gespeichert.

#### **a) Herunterladen und Installation der Software**

- 1. Rufen Sie die URL-Adresse www.conrad.com/downloads auf.
- 2. Geben Sie dann die Artikelnummer 2176727 in das Suchfeld ein.
- 3. Wählen Sie die Datei zum Herunterladen aus.
- 4. Öffnen Sie dann den Ordner, der den Namen des auf Ihrem Computer installierten Betriebssystems (Windows® oder Mac) trägt, und führen Sie die .exe-Datei "PortableCapture\_Plus" aus, um die Software zu installieren.
- 5. Befolgen Sie die Anweisungen auf dem Bildschirm, um den Installationsvorgang abzuschließen.
- 6. Führen Sie nun die Software aus, indem Sie auf das Symbol klicken, dass nach der Installation auf Ihrem Desktop erstellt wurde.

Möchten Sie die Anzeigesprache (z. B. Deutsch) ändern, klicken Sie auf **Options > Language > German.**

#### **b) Anschließen des Mikroskops**

- 1. Schließen Sie zunächst ein Ende des USB-Kabels an den **USB**-Anschluss am Mikroskop und das andere Ende an einen freien USB-A-Anschluss Ihres Computers an.
- 2. Schließen Sie das Mikroskop zum ersten Mal an Ihren Computer an, warten Sie einige Augenblicke, bis Ihr Computer alle erforderlichen Treiber heruntergeladen und das Mikroskop als neues Gerät erkannt hat. Befolgen Sie anschließend die Anweisungen auf dem Bildschirm.
- 3. Führen Sie das Softwareprogramm "PortableCapture Plus" aus.
- 4. Drücken Sie dann die Taste (1). um das Mikroskop einzuschalten.
- 5. Navigieren Sie mit den Tasten "▲/▼" zum Menüpunkt "PCCamera" und bestätigen Sie Ihre Auswahl mit der **OK**-Taste.

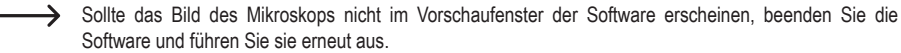

# **c) Übersicht**

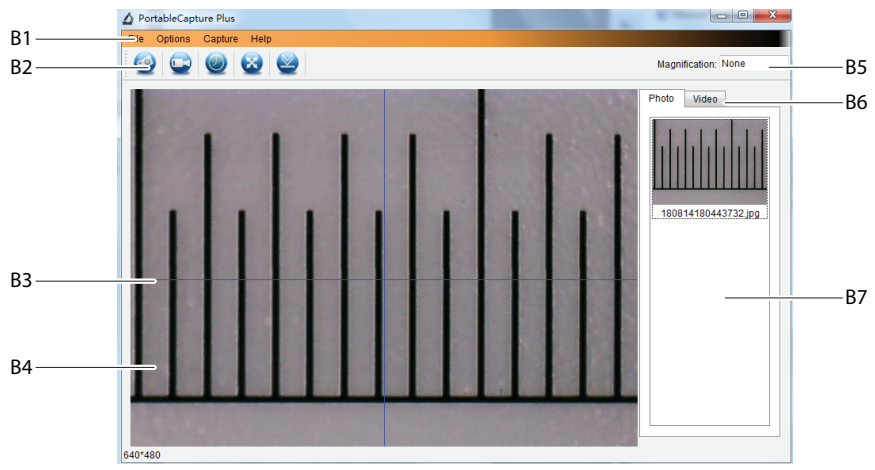

- B1 Menüpunkte:
	- **File** > **Photos** / **Videos Folder**: Hier finden Sie die angefertigten Bilder und aufgenommenen Videos, die auf Ihrem Computer gespeichert wurden.
	- **Options** > **Resolution**: Ändern der Auflösung der aufgenommenen Bilder.
	- **Options** > **Date /Time**: Ein-/Ausblenden des Datums-/Uhrzeitstempel auf einem Foto oder in einem Video.
	- **Options** > **Language**: Einstellen der Sprache für die Benutzeroberfläche.
	- **Options** > **XY Guide**: Ein-/Ausblenden der Hilfslinien.
- B2 Shortcuts: Kamera/Video/Timer/Vollbild/Importieren

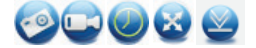

- B3 Hilfslinien (X- und Y-Achse)
- B4 Vorschaufenster
- B5 Informationen zum aktuellen Vergrößerungsfaktor
- B6 Foto-/Video-Registerkarte: Wählen Sie eine Registerkarte aus, um gespeicherte Fotos oder Videos anzuzeigen.
- B7 Fenster für gespeicherte Bilder (Miniaturansicht).
	- Aufgenommene Bilder/Videos werden als Miniaturansichten angezeigt.
	- Wenn Sie mit der Maus über eine Miniaturansicht fahren, wird das Bild im Vorschaufenster angezeigt **(B4)**.
	- Klicken Sie mit der rechten Maustaste auf ein Bild, um weitere Optionen anzuzeigen, z. B. **Open**, **Save as**, **Copy**, **Delete, Delete All**.

### **d) Anfertigen eines Fotos**

- 1. Positionieren Sie das Mikroskop so, dass sich das Kameraobjektiv nahe am Objekt befindet und auf dieses zeigt.
- 2. Behalten Sie das Vorschaufenster **(B4)** im Auge und verwenden Sie das Fokusrad, um das Bild scharf zu stellen.
- 3. Klicken Sie dann auf das Shortcut-Symbol , um das Bild anzufertigen und zu speichern.
- 4. Die Fotos werden in **File > Photos Folder** gespeichert.

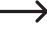

Aufgenommene Bilder werden als Miniaturansichten im Fenster für gespeicherte Bilder angezeigt **(B7)**. Wenn Sie mit der Maus über eine Miniaturansicht fahren, wird das Bild im Vorschaubereich angezeigt **(B4)**. Bilder werden im JPG-Format gespeichert.

### **e) Aufnehmen eines Videos**

- 1. Positionieren Sie das Mikroskop so, dass sich das Kameraobjektiv nahe am Objekt befindet und auf dieses zeigt.
- 2. Behalten Sie das Vorschaufenster **(B4)** im Auge und verwenden Sie das Fokusrad, um das Bild scharf zu stellen.
- 3. Klicken Sie dann auf das Shortcut-Symbol , um die Aufnahme zu starten. Das Symbol beginnt daraufhin zu blinken, um anzuzeigen, dass die Aufnahme gestartet wurde.
- 4. Möchten Sie die Aufnahme stoppen, klicken Sie noch einmal auf das blinkende Symbol.
- 5. Videos werden in **File** > **Videos Folder** gespeichert.

Aufgenommene Videos werden als Miniaturansichten im Fenster für gespeicherte Bilder angezeigt **(B7)**. Wenn Sie mit der Maus über eine Miniaturansicht fahren, wird das Bild im Vorschaubereich angezeigt **(B4)**.

### **f) Aktivieren des Timers für das Anfertigen von Fotos/Aufnehmen von Videos**

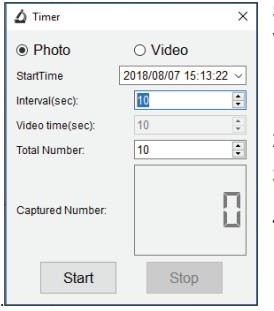

Sie können einen benutzerdefinierten Start- und Stopp-Timer für das Anfertigen von Fotos oder das Aufnehmen von Videos einstellen.

- 1. Klicken Sie auf das Shortcut-Symbol in für den Timer und wählen Sie dann **Photo** oder **Video**.
- 2. Nehmen Sie die gewünschten Einstellungen vor.
- 3. Klicken Sie anschließend auf "Start", um mit der Aufnahme zu beginnen.
	- Die Aufnahme stoppt, nachdem das Programm die Parameter durchlaufen hat oder sobald Sie auf "**Stop**" klicken, um den Timer zu beenden.

### **g) Einfügen einer Markierung/eines Kommentars**

Führen Sie im Fenster für gespeicherte Bilder **(B7)** einen Doppelklick auf das gewünschte Bild aus, um die Benutzeroberfläche für das Markieren/Kommentieren aufzurufen.

- Symbol für das Einfügen von Markierungen  $\mathscr P$
- Symbol für das Einfügen von Kommentaren Tr

 Über ein Dropdown-Menü neben dem jeweiligen Symbol erhalten Sie Zugriff auf zahlreiche Optionen.

### **h) Aktivieren der Werkzeuge für die Bildvermessung**

Führen Sie im Fenster für gespeicherte Bilder **(B7)** einen Doppelklick auf das gewünschte Bild aus, um das Menü mit den Messwerkzeugen aufzurufen, und klicken Sie zur Auswahl der Messfunktion auf das -Symbol.

#### **Wichtig:**

Um möglichst genaue Messergebnisse zu erhalten, sollten Sie die Software zunächst einmal kalibrieren. Informationen dazu finden Sie im Abschnitt "PortableCapture Plus-Software" → h) "Kalibrierung".

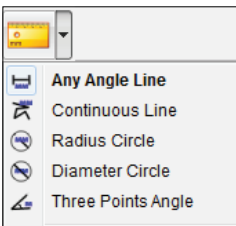

- **Any Angle Line.** Klicken und ziehen Sie von einem Punkt zum anderen.
- **Continuous Line**. Klicken und ziehen Sie von einem Punkt zu mehreren Punkten.
- **Radius Circle**. Klicken und ziehen Sie, um den Radius zu vergrößern.
- **Diameter Circle**. Klicken und ziehen Sie, um den Durchmesser zu vergrößern.
- **Three Points Angle**. Klicken und ziehen Sie von einem Punkt zum anderen, messen Sie den Winkel, und klicken Sie dann mit der Maus, um loszulassen.

<sup>↘</sup> 

### **i) Kalibrierung**

- $\rightarrow$  Für die Kalibrierung benötigen Sie ein Lineal.
- 1. Wählen Sie: Options  $\rightarrow$  Crossing  $\rightarrow$  On.
- 2. Richten Sie dann das Mikroskop auf das Lineal aus.

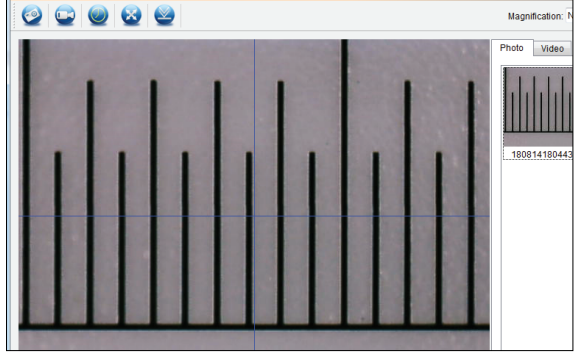

- 3. Verwenden Sie nun das Fokusrad, um wie gewohnt das Bild scharf zu stellen.
- 4. Justieren Sie die Position des Lineals so, dass die Markierungen der Messskala parallel zu den XY-Hilfslinien ausgerichtet sind.
- 5. Ist der ausgewählte Abschnitt der Messskala optimal an den Gitterlinien ausgerichtet, fertigen Sie ein Foto des Bildausschnitts an.
- 6. Führen Sie nun im Fenster für gespeicherte Bilder **(B7)** einen Doppelklick auf das Bild mit dem Lineal aus, um die Benutzeroberfläche "Image Preview" aufzurufen.

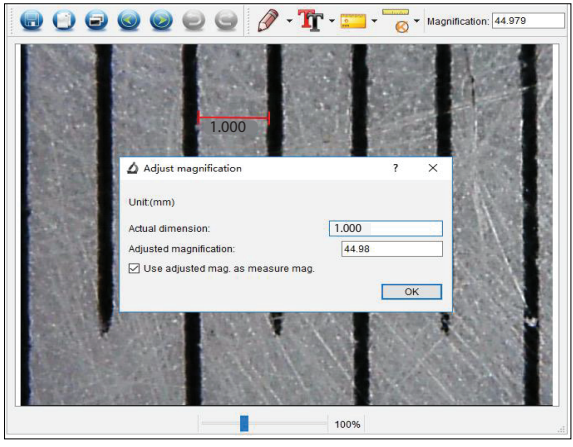

- 7. Klicken Sie auf das  $\overline{\phantom{a}}$ -Symbol  $\rightarrow$  Calibration.
- 8. Wählen Sie durch Klicken und Ziehen den Start- und Endpunkt eines Ihnen bekannten Längenwerts (z. B. der 1-mm-Abschnitt auf dem Lineal).
- 9. Wenn das Dialogfeld angezeigt wird, geben Sie den genauen Wert der Messprobe in das Feld "Tatsächliche Länge" ein. Die Software berechnet den Vergrößerungsfaktor anschließend automatisch.
- 10.Klicken Sie dann auf die Schaltfläche "OK", um Ihre Eingabe zu bestätigen. Der eingestellte Vergrößerungswert wird in der oberen rechten Ecke angezeigt.

### **j) Überprüfen der Kalibrierung**

- 1. Führen Sie nun im Fenster für gespeicherte Bilder **(B7)** einen Doppelklick auf das Bild mit dem Lineal aus, um die Benutzeroberfläche "Image Preview" aufzurufen.
- 2. Klicken Sie dann auf das
- 3. Wählen Sie die Option "Any Angle Line" aus dem Dropdown-Menü und positionieren Sie durch Klicken und Ziehen den Start- und Endpunkt in einem Abstand von 1 mm zueinander auf dem Lineal.
- 4. Stimmt der Wert des Software-Lineals mit dem Wert des gemessenen Abschnitts auf dem Lineal überein, ist die Kalibrierung erfolgreich abgeschlossen.

# **12. Ausgabe an ein Fernsehgerät / einen Monitor**

Möchten Sie das vom Mikroskop generierte Bild in einem größeren Format anzeigen, können Sie das Mikroskop an Ihr Fernsehgerät oder Ihren Computermonitor anschließen. Informationen zur Anzeige eines HDMI-Signals finden Sie in der Bedienungsanleitung Ihres Fernsehgeräts oder Monitors.

1. Schließen Sie zunächst ein Ende des beiliegenden HDMI-Kabels an den **HDMI-out** am Mikroskop und das andere Ende an einen freien HDMI-Anschluss Ihres Fernsehgeräts oder Computers an.

Alternativ können Sie das Gerät auch über den **TV-out** und ein geeignetes AV-Kabel anschließen.

- 2. Drücken Sie dann die Taste (D. um das Mikroskop einzuschalten.
- 3. Drücken Sie die  $M$ -Taste, um zwischen dem Foto- und dem Video-Modus umzuschalten.
	- Das  $\sqrt{2}$ -Symbol zeigt an, dass Sie sich im Foto-Modus befinden.
	- Das <a>Cl</a>-Symbol zeigt an, dass Sie sich im Video-Modus befinden.
	- Das  $\Box$  Symbol zeigt an, dass Sie sich im Wiedergabemodus befinden.
- 4. Rufen Sie nun das Konfigurationsmenü auf, indem Sie die Taste @} drücken.
- 5. Navigieren Sie mit den Tasten "▲/▼" zum Menüpunkt "TV Out" und bestätigen Sie Ihre Auswahl mit der **OK**-Taste.
- 6. Wählen Sie anschließend über die Tasten A/ $\Psi$  "zwischen den Optionen NTSC" und PAL " und drücken Sie erneut auf die **OK**-Taste, um Ihre Auswahl zu bestätigen.
- 7. Durch einen Druck auf die Taste & verlassen Sie die das Konfigurationsmenü wieder.

# **13. Stativbefestigung**

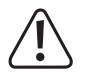

Wenden Sie beim Einschrauben des Stativs in die Halterung keine Gewalt an, da dies zu Schäden am Gewinde führen könnte.

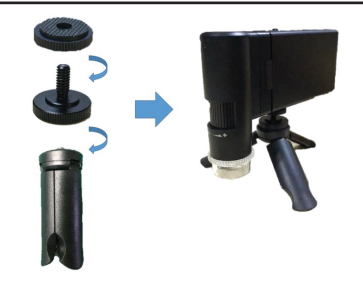

# **14. Pflege und Reinigung**

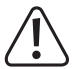

 Verwenden Sie keine aggressiven Reinigungsmittel, Alkohol oder andere chemische Lösungsmittel, da diese zu Schäden am Gehäuse und zu Fehlfunktionen führen können.

- Trennen Sie das Produkt vor jeder Reinigung von der Stromversorgung.
- Verwenden Sie zum Reinigen des Produkts ein trockenes, faserfreies Tuch.

# **15. Entsorgung**

### **a) Produkt**

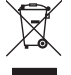

Elektronische Geräte sind Wertstoffe und gehören nicht in den Hausmüll. Entsorgen Sie das Produkt am Ende seiner Lebensdauer gemäß den geltenden gesetzlichen Bestimmungen.

Entnehmen Sie evtl. eingelegte Batterien/Akkus und entsorgen Sie diese getrennt vom Produkt.

#### **b) Batterien/Akkus**

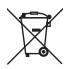

 Sie als Endverbraucher sind gesetzlich (Batterieverordnung) zur Rückgabe aller gebrauchten Batterien/ Akkus verpflichtet; Eine Entsorgung im Hausmüll ist untersagt.

Schadstoffhaltige Batterien/Akkus sind mit dem nebenstehenden Symbol gekennzeichnet, das auf das Verbot der Entsorgung über den Hausmüll hinweist. Die Bezeichnungen für die enthaltenen Schwermetalle sind: Cd=Cadmium, Hg=Quecksilber, Pb=Blei (die Bezeichnung steht auf den Akkus z.B. unter dem links abgebildeten Mülltonnen-Symbol).

Ihre verbrauchten Batterien/Akkus können Sie unentgeltlich bei den Sammelstellen Ihrer Gemeinde, unseren Filialen oder überall dort abgeben, wo Batterien/Akkus verkauft werden!

Sie erfüllen damit die gesetzlichen Verpflichtungen und leisten Ihren Beitrag zum Umweltschutz.

# **16. Technische Daten**

# **a) Mikroskop**

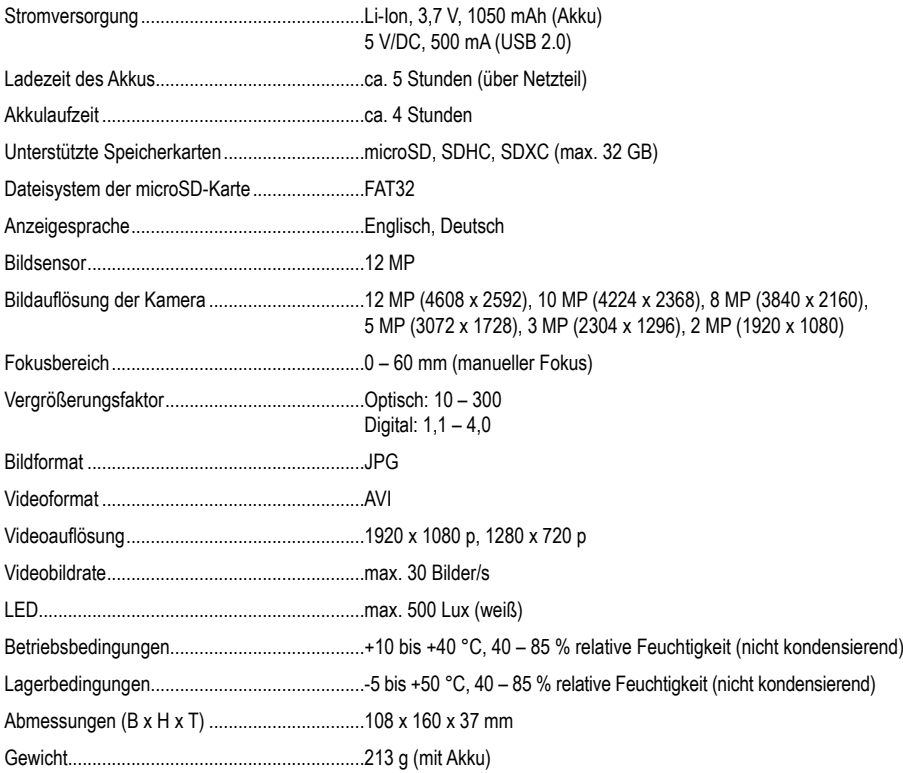

# **b) Software**

Unterstützte Betriebssysteme...........................Windows® 7/8/10 (32/64 Bit), Mac OS 10.14 oder aktueller

# **c) Netzteil**

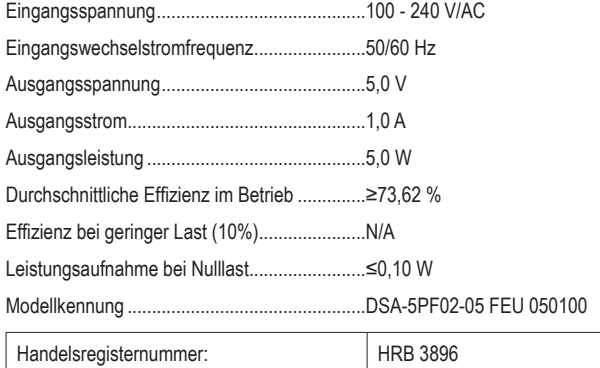

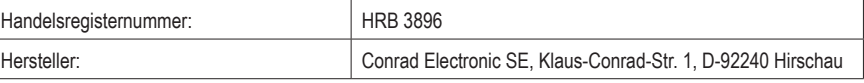

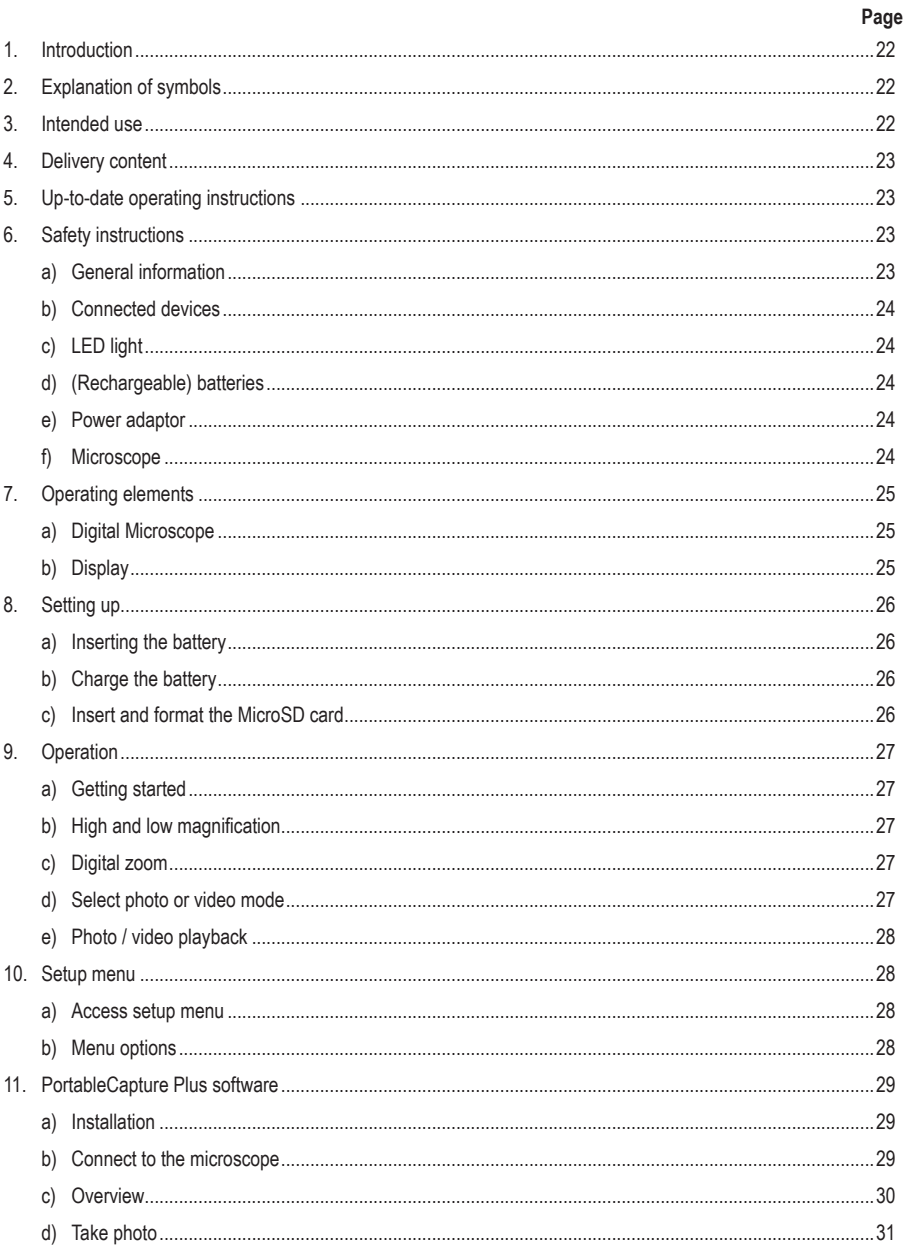

 $\circledcirc$ 

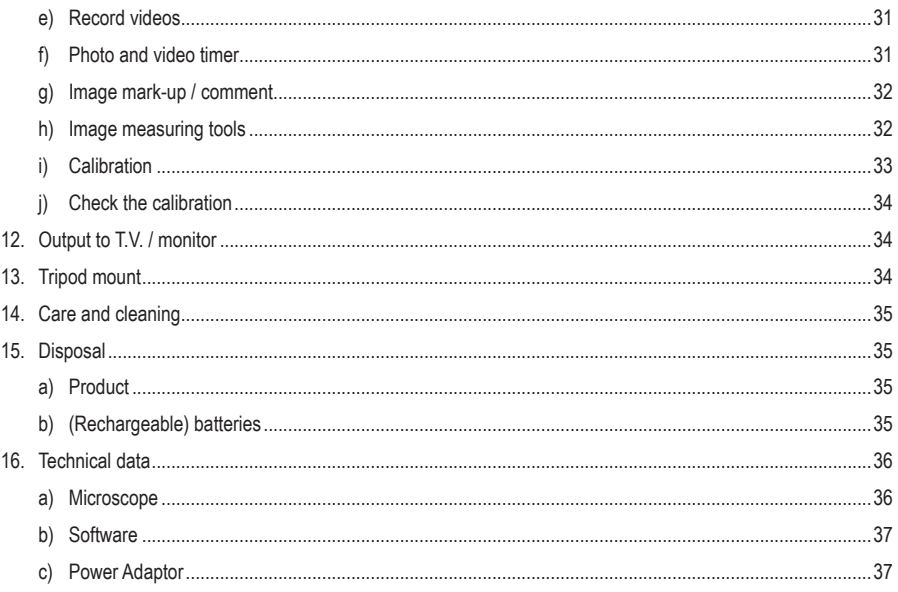

# **1. Introduction**

Dear customer,

Thank you for purchasing this product.

This product complies with the statutory national and European requirements.

To maintain this status and to ensure safe operation, you as the user must observe these operating instructions!

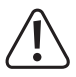

These operating instructions are part of this product. They contain important notes on commissioning and handling. Also consider this if you pass on the product to any third party. Therefore, retain these operating instructions for reference!

If there are any technical questions, please contact: www.conrad.com/contact

# **2. Explanation of symbols**

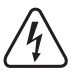

The symbol with the lightning in the triangle is used if there is a risk to your health, e.g. due to an electric shock.

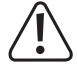

The symbol with the exclamation mark in the triangle is used to indicate important information in these operating instructions. Always read this information carefully.

The arrow symbol indicates special information and advice on operation.

# **3. Intended use**

The product is intended for use as a digital microscope. It has an integrated polarizing filter to reduce glare, an LED ring light to illuminate the object, and a rechargeable battery for portability. Images can be captured and saved onto a MicroSD card, and bundled software provides additional functionality and the ability to operate the microscope tethered to a computer.

Contact with moisture, e.g. in bathrooms, must be avoided under all circumstances.

For safety and approval purposes, you must not rebuild and/or modify this product. If you use the product for purposes other than those described above, the product may be damaged. In addition, improper use can result in other hazards. Read the instructions carefully and store them in a safe place. Make this product available to third parties only together with its operating instructions.

All company names and product names are trademarks of their respective owners. All rights reserved.

HDMI is a registered trademark of HDMI Licensing L.L.C.

# **4. Delivery content**

- Digital Microscope
- Power adaptor
- USB cable
- HDMI cable
- Rechargeable battery
- 4 GB microSD card
- MicroSD to SD adaptor
- Mini tripod
- Operating instructions

# **5. Up-to-date operating instructions**

Download the latest operating instructions at www.conrad.com/downloads or scan the QR code shown. Follow the instructions on the website.

# **6. Safety instructions**

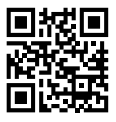

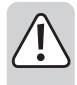

**Read the operating instructions carefully and especially observe the safety information. If you do not follow the safety instructions and information on proper handling in this manual, we assume no liability for any resulting personal injury or damage to property. Such cases will invalidate the warranty/guarantee.**

## **a) General information**

- The device is not a toy. Keep it out of the reach of children and pets.
- Do not leave packaging material lying around carelessly. This may become dangerous playing material for children.
- Protect the appliance from extreme temperatures, direct sunlight, strong jolts, high humidity, moisture, flammable gases, steam and solvents.
- Do not place the product under any mechanical stress.
- If it is no longer possible to operate the product safely, take it out of operation and protect it from any accidental use. Safe operation can no longer be guaranteed if the product:
	- is visibly damaged,
	- is no longer working properly,
	- has been stored for extended periods in poor ambient conditions or
	- has been subjected to any serious transport-related stresses.
- Please handle the product carefully. Jolts, impacts or a fall even from a low height can damage the product.
- Consult an expert when in doubt about the operation, safety or connection of the appliance.
- Maintenance, modifications and repairs must only be completed by a technician or an authorised repair centre.
- If you have questions which remain unanswered by these operating instructions, contact our technical support service or other technical personnel.

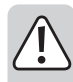

### **b) Connected devices**

• Also observe the safety and operating instructions of any other devices which are connected to the product.

### **c) LED light**

- Attention, LED light:
	- Do not look directly into the LED light!
	- Do not look into the beam directly or with optical instruments!

### **d) (Rechargeable) batteries**

- The (rechargeable) batteries should be removed from the device if it is not used for a long period of time to avoid damage through leaking. Leaking or damaged (rechargeable) batteries might cause acid burns when in contact with skin, therefore use suitable protective gloves to handle corrupted (rechargeable) batteries.
- (Rechargeable) batteries must be kept out of reach of children. Do not leave (rechargeable) batteries lying around, as there is risk, that children or pets swallow them.
- (Rechargeable) batteries must not be dismantled, short-circuited or thrown into fire. Never recharge non-rechargeable batteries. There is a risk of explosion!

### **e) Power adaptor**

- Connect the appliance to a wall socket that can be accessed easily.
- As power supply, only use the supplied mains adaptor.
- Only connect the power adaptor to a normal mains socket connected to the public supply. Before plugging in the power adaptor, check whether the voltage stated on the power adaptor complies with the voltage of your electricity supplier.
- Never connect or disconnect power adaptors if your hands are wet.
- Never unplug the power adaptor from the mains socket by pulling on the cable; always use the grips on the plug.
- When setting up the product, make sure that the cable is not pinched, kinked or damaged by sharp edges.
- Always lay the cables so that nobody can trip over or become entangled in them. This poses a risk of injury.
- For safety reasons, disconnect the power adaptor from the mains socket during storms.

### **f) Microscope**

- Dust and debris from the air can lead to deterioration of image quality. Keep the device away from dusty environments.
- The device may become warm during use. This does not indicate malfunction.

### **a) Digital Microscope**

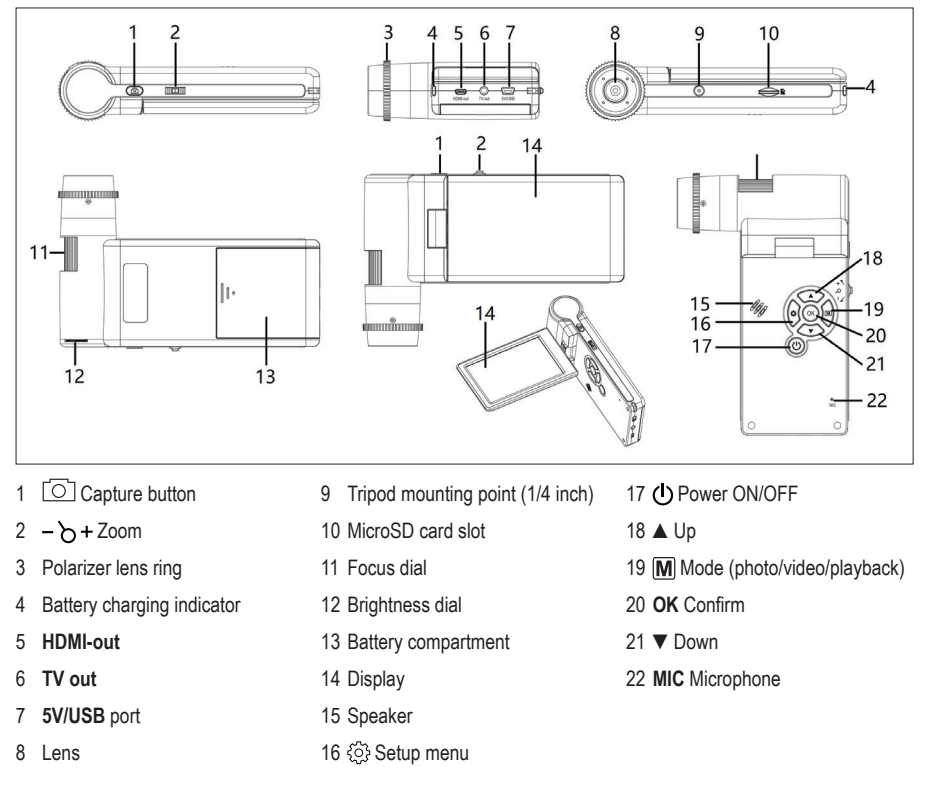

# **b) Display**

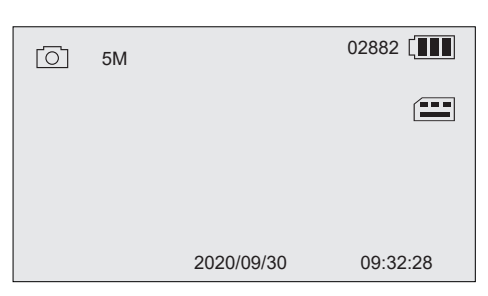

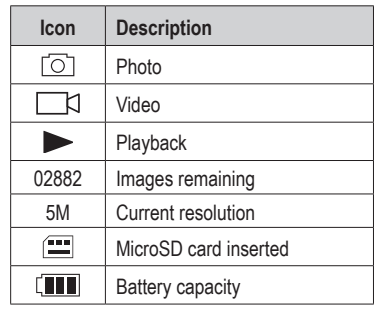

# **8. Setting up**

### **a) Inserting the battery**

- 1. Slide the battery compartment open and insert the battery as shown.
- 2. Close the compartment.

### **b) Charge the battery**

1. Connect one end of the charging cable to the 5V/USB port on the microscope, and the other end to the included power adaptor.

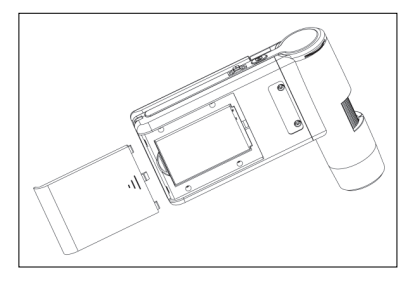

- 2. Connect the adaptor to a mains power outlet.
	- $\rightarrow$  The battery charging indicator will light red during charging and switch off when the battery is fully charged. The battery status is shown on the display.

### **c) Insert and format the MicroSD card**

#### **Insert MicroSD**

- 1. Insert a card (max. 32 GB) into the MicroSD card slot in the direction shown. It will "click" into place.
- 2. Remove using the tip of your finger to press down until it "clicks", then release to eject.

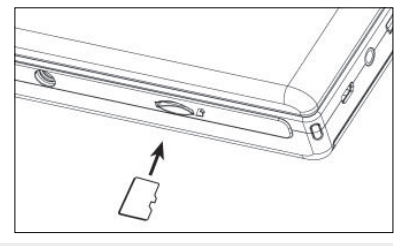

#### **Format MicroSD**

 **Important:** Formatting will erase all data. Make sure you backup any important data before formatting.

- 1. Flip the display panel open or press the power  $\bigcirc$  button to turn the microscope ON / OFF.
- 2. Press  $\ddot{\odot}$  to enter the setup menu.
- 3. Press **▲/** ▼ to find "Format", then press OK.
- 4. Press **OK** to select "SD card", then press **OK** to begin formatting.

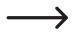

 $\rightarrow$  If using a computer to format the card, use the FAT32 file system. Refer to your computer operating system instructions for further information.

# **9. Operation**

### **a) Getting started**

- 1. Flip the display panel open or press the power  $\bigcirc$  button to turn the microscope ON / OFF.
- 2. Position the lens over the object and adjust the LED brightness using the brighness dial.
- 3. Adjust the focus dial to bring the image into sharp focus.
- 4. Rotate the polarizer lens ring to reduce glare.

It may take a few moments for the white balance to auto adjust and bring the image into focus. If there is too much glare from the object, consider lowering the LED brightness (or turning it off completely).

### **b) High and low magnification**

#### **High magnification**

- Turn the focus dial all the way to the left "**+**", then slowly dial back until the image comes into focus.
- The focal length will be short, so you may need to position the lens much closer to the object.

#### **Low magnification**

• Turn the focus dial all the way to the right "**-**", then slowly dial back until the image comes into focus.

### **c) Digital zoom**

- 1. Use the focus ring to bring the object into focus on the LCD display.
- 2. Press  $-\bigsetminus +\text{to zoom in + or out -}.$

### **d) Select photo or video mode**

- 1. Press  $\overline{M}$  to switch between photo and video modes:
	- Photo mode:  $\lceil \bigcirc \rceil$  shows on the display.
	- Video mode:  $\Box$  shows on the display.
- 2. Press the capture button  $\circlearrowright$  to take photo or start/stop recording.
	- $\rightarrow$  A blinking red  $\bullet$  icon indicates recording is in progress.

### **e) Photo / video playback**

- 1. Press  $\boxed{\text{M}}$  until the playback icon  $\blacktriangleright$  shows.
- 2. Press **▲/ ▼** to select photo or video.
	- Photo is indicated by  $\lceil \bigcirc \rceil$ .
	- Video is indicated by **F** R. Press **OK** to playback the selected video.
- 3. Press  $\{S\}$  to view further options such as "Delete", "Protect" (prevent accidental deletion), and "Slide Show".
	- Press ▲ / ▼ to select a menu item.
	- Press **OK** to select.

# **10. Setup menu**

#### **a) Access setup menu**

- 1. Press  $[M]$  then  $\blacktriangle$  /  $\nabla$  to select photo or video.
	- Photo is indicated by  $\sqrt{2}$ .
	- Video is indicated by  $\Box$
- 2. Press  $\oslash$  to access the setup menu for photo or video:
	- Press ▲ / ▼ to navigate / change value.
	- Press **OK** to select.
	- Press  $\circled{?}$  to return to previous menu.

#### **b) Menu options**

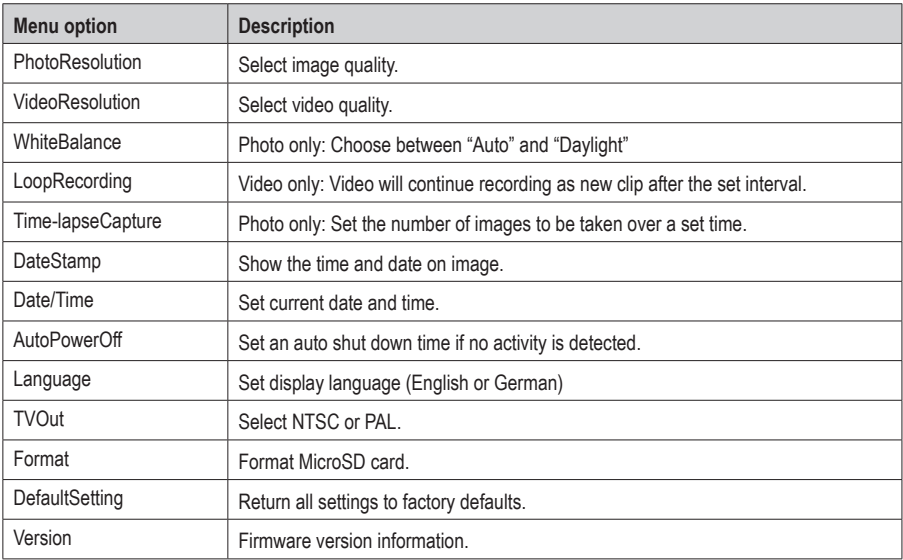

# **11. PortableCapture Plus-Softwaree**

#### **Important:**

- When tethered to a computer, the button functions will not be active. Use the "PortableCapture Plus" software to control the microscope.
- Images and videos recorded while tethered to a computer are saved onto the computer hard drive.

### **a) Download and install software**

- 1. Visit: www.conrad.com/downloads .
- 2. Enter item number 2176727.
- 3. Select the file for download.
- 4. Choose the folder that corresponds to your computer operating system (Windows® or Mac), then select "Portable-Capture\_Plus" to install the software.
- 5. Follow the on-screen instructions to complete the installation process.
- 6. Run the software by clicking the icon generated on the desktop after installation.

Change the display language e.g. **Options** > **Language** > **German**.

#### **b) Connect to the microscope**

- 1. Connect one end of the USB cable to the **USB** port on the microscope, and the other end to a USB-A port on your computer.
- 2. If connecting for the first time, wait a few moments while your computer downloads any required drivers and sets the microscope up as a new device. Follow the onscreen prompts.
- 3. Launch the "PortableCapture Plus" software.
- 4. Press the power  $\bigcirc$  button to switch the microscope ON.
- 5. Press ▲/ ▼to select "PCCamera", then press **OK** to make the selection.

 $\rightarrow$  Relaunch the software if the microscope image does not appear in the software image preview area.

### **c) Overview**

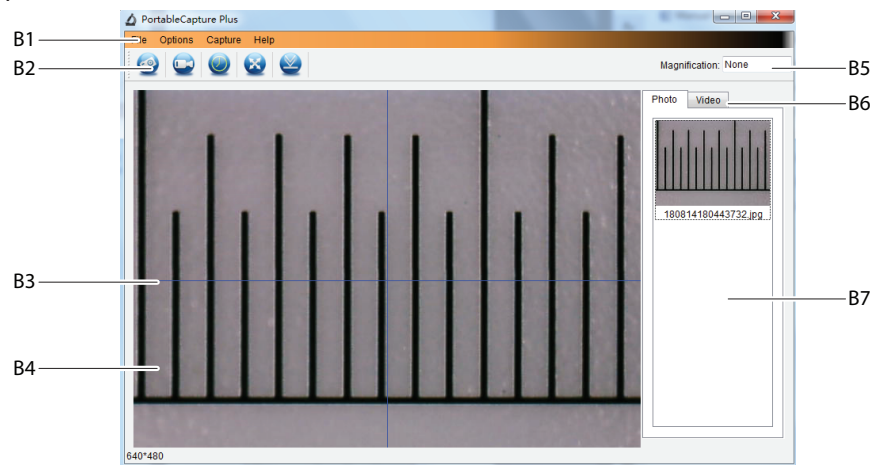

- B1 Menu items:
	- **File** > **Photos** / **Videos Folder**: Where captured images are stored on your computer.
	- **Options** > **Resolution**: Change image capture resolution.
	- **Options** > **Date /Time**: Show/hide the recorded date and time in photo or video.
	- **Options** > **Language**: Change user interface language.
	- **Options** > **XY Guide**: Show/hide guidelines.
- B2 Shortcuts: Camera / Video / Timer / Full Screen / Import

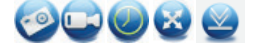

- B3 X and Y axis guidelines
- B4 Image preview area
- B5 Magnification information
- B6 Photo / Video tab: Select a tab to view saved Photos or Videos.
- B7 Saved images window (thumbnail view).
	- Captured images / videos show up as thumbnails.
	- If you hover the mouse over a thumbnail, the image will show in the preview area **(B4)**.
	- Right mouse click an image for further options such as **Open**, **Save as**, **Copy**, **Delete, Delete All**.

### **d) Take photo**

- 1. Position the microscope so that the camera lens is close to and pointing at the object.
- 2. While observing the image preview area **(B4)**, bring the image into focus using the focus dial.
- 3. To capture the image select the camera shortcut icon  $\leftrightarrow$
- 4. Photos will be stored in **File** > **Photos Folder**.

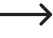

 $\rightarrow$  Captured images show as thumbnails in the saved images window (B7). If you hover the mouse over a thumbnail, the image will show in the preview area **(B4)**. Images are stored in the JPG format.

### **e) Record videos**

- 1. Position the microscope so that the camera lens is close to and pointing at the object.
- 2. While observing the image preview area **(B4)**, bring the image into focus using the focus dial.
- 3. To start recording select the Video shortcut icon .The icon will flash to indicate recording has started.
- 4. Click the flashing icon to stop recording.
- 5. Videos will be stored in **File** > **Videos Folder**.

Captured videos show as thumbnails in the saved images window **(B7)**. If you hover the mouse over a thumbnail, the image will show in the preview area **(B4)**.

### **f) Photo and video timer**

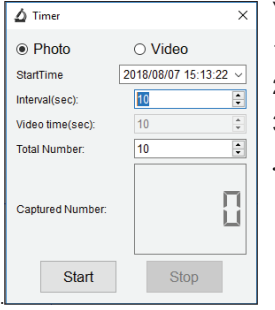

You can set a custom start and stop timer for capturing photos or recording video.

- 1. Select the Timer shortcut **.**, then choose **Photo** or **Video**.
- 2. Set your desired parameters.
- 3. Select **Start**, to begin recording.

 $\rightarrow$  Recording will stop after the program has run through the parameters, or if you select **Stop** to end the timer.

### **g) Image mark-up / comment**

Double-click an image in the saved images window **(B7)** to enter the image mark-up / comment interface.

- Mark-up icon  $\mathscr{D}$ .
- Comment icon Tr

 $\rightarrow$ 

A dropdown menu beside each icon will show various options.

### **h) Image measuring tools**

Double-click an image in the saved images window **(B7)** to enter the measurement interface, then select the measure **icon**.

#### **Important:**

For accurate measurements, you should calibrate the software. See section "PortableCapture Plus software  $\rightarrow$  h) Calibration."

extend the radius.

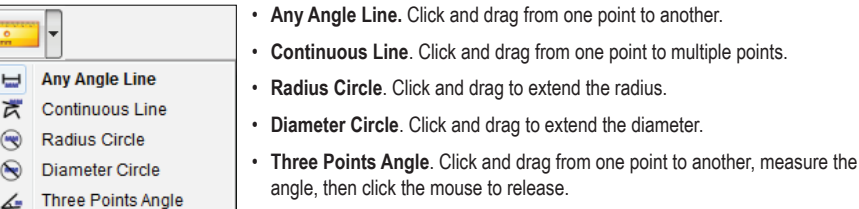

### **i) Calibration**

- You will need a ruler for calibration. →
- 1. Select: Options  $\rightarrow$  Crossing  $\rightarrow$  On.
- 2. Focus the microscope on the ruler.

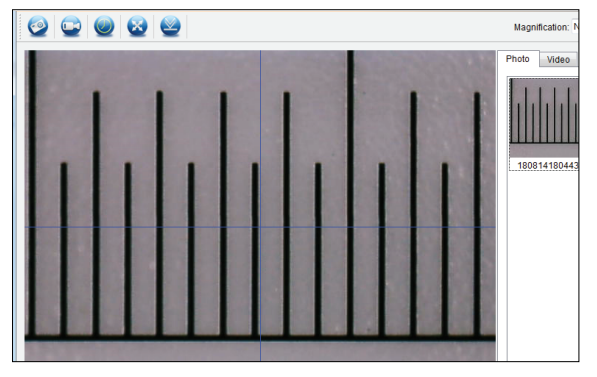

- 3. Rotate the focus dial until the image becomes sharp.
- 4. Adjust the ruler position so the image is lined up square with the XY guide lines.
- 5. Take a photo of the image when the selected area is lined up with the crossing as shown.
- 6. Double-click the image of the ruler in the saved images window **(B7)** to enter the "Image Preview" interface.

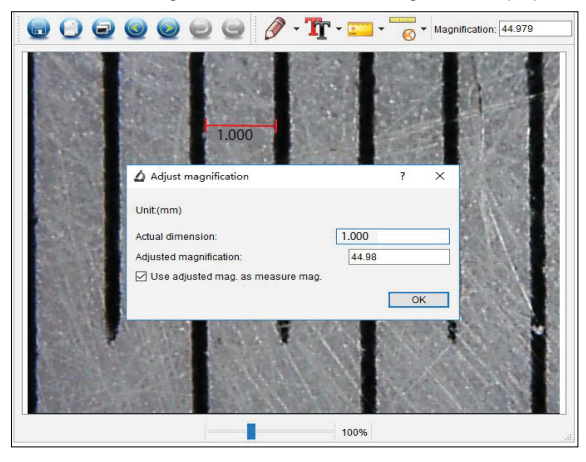

- 7. Select the calibration  $\overline{\bullet}$  icon  $\rightarrow$  Calibration.
- 8. Click and drag to select start and end points across a known value e.g. 1 mm increment along the ruler.
- 9. When the dialog box shows, enter the exact value of the measurement sample in the "Actual dimension" field. The software will calculate the magnification.
- 10.Select "OK" to confirm. The adjusted magnification value will show in the upper right corner.

### **j) Check the calibration**

- 1. Double-click the image of the ruler in the saved images window **(B7)** to enter the "Image Preview" interface.
- 2. Select the measure  $\left| \cdot \right|$  icon.
- 3. Select "Any Angle Line" from the drop down menu, then click and drag the start and end points across 1 mm on the ruler.
- 4. Calibration is successful if the software ruler value is same as value of the measured increment on the ruler.

# **12. Output to T.V. / monitor**

You can use your television screen or computer monitor as a large display for viewing. Refer to your T.V. or monitor operating instructions for information about viewing HDMI inputs.

1. Connect one end of the supplied HDMI cable to the **HDMI-out** on the microscope, and the other end to an available HDMI input on the T.V or monitor.

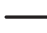

 $\rightarrow$  You can also connect via the **TV-out** port using an AV cable.

- 2. Press the power (1) button to switch the microscope ON.
- 3. Press mode button  $\overline{M}$  to switch between photo or video modes.
	- An  $\boxed{\circ}$  icon indicates you are in photo mode.
	- An  $\Box$  icon indicates you are in video mode.
	- An  $\Box$  $\Box$  indicates you are in playback mode.
- 4. Press  $55$  to enter setup.
- 5. Press ▲/ ▼to find "TV Out", then press **OK**.
- 6. Press ▲/ ▼to find "NTSC" or "PAL", then press **OK**.
- 7. Press  $\{0\}$  to exit the microscope setup.

# **13. Tripod mount**

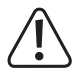

Do not use force to screw the tripod into the mount as this may damage the screw hole.

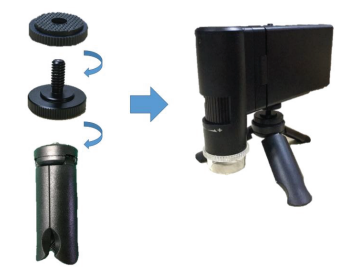

# **14. Care and cleaning**

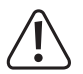

Do not use any aggressive cleaning agents, rubbing alcohol or other chemical solutions as they can cause damage to the housing and malfunctioning.

- Disconnect the product from the mains before each cleaning.
- Clean the product with a dry, fibre-free cloth.

# **15. Disposal**

### **a) Product**

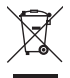

Electronic devices are recyclable waste and must not be disposed of in the household waste. At the end of its service life, dispose of the product in accordance with applicable regulatory guidelines.

Remove any inserted (rechargeable) batteries and dispose of them separately from the product.

#### **b) (Rechargeable) batteries**

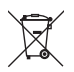

You as the end user are required by law (Battery Ordinance) to return all used (rechargeable) batteries. Disposing of them in the household waste is prohibited.

Contaminated (rechargeable) batteries are labeled with this symbol to indicate that disposal in the domestic waste is forbidden. The designations for the heavy metals involved are: Cd = Cadmium, Hg = Mercury, Pb = Lead (name on (rechargeable) batteries, e.g. below the trash icon on the left).

Used (rechargeable) batteries can be returned to collection points in your municipality, our stores or wherever (rechargeable) batteries are sold.

You thus fulfill your statutory obligations and contribute to the protection of the environment.

# **16. Technical data**

# **a) Microscope**

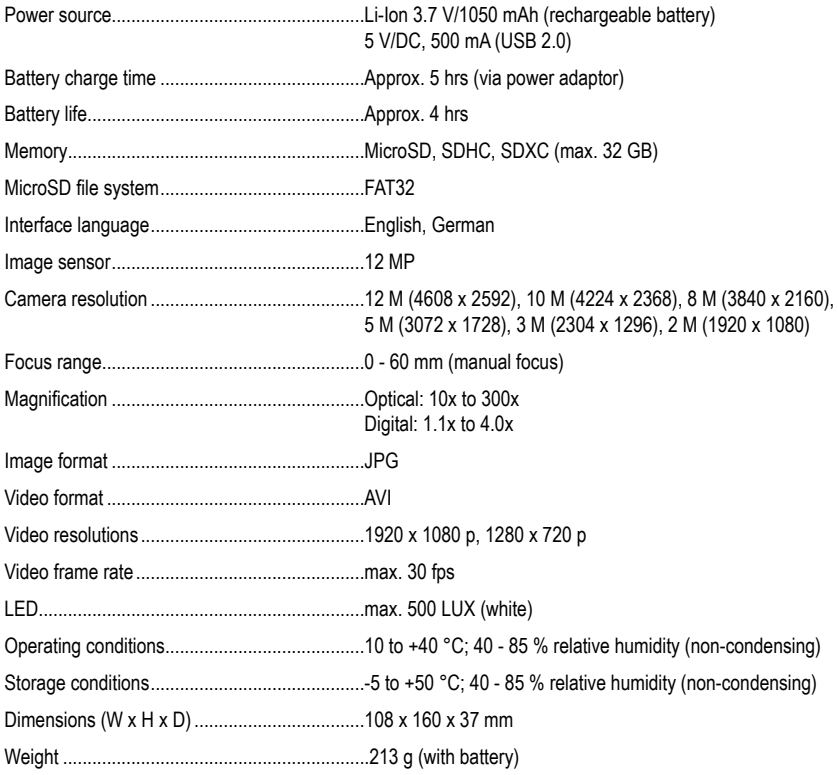

### **b) Software**

Supported operating systems............................Windows® 7/8/10 (32/64 bit), Mac OS 10.14 or higher

# **c) Power Adaptor**

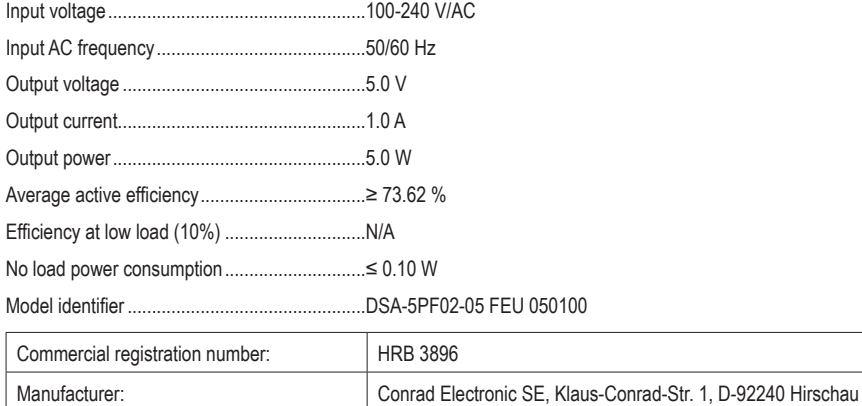

Dies ist eine Publikation der Conrad Electronic SE, Klaus-Conrad- 1, D-92240 Hirschau (www.conrad.com). Alle Rechte einschließlich Übersetzung vorbehalten. Reproduktionen jeder Art, z. B. Fotokopie, Mikroverfilmung oder die Erfassung in elektronischen Datenverarbeitungsanlagen bedürfen der schriftlichen Genehmigung des Herausgebers. Nachdruck, auch auszugsweise, verboten. Die Publikation entspricht dem technischen Stand bei Drucklegung. Copyright 2021 by Conrad Electronic SE.

This is a publication by Conrad Electronic SE, Klaus-Conrad-Str. 1, D-92240 Hirschau (www.conrad.com). All rights including translation reserved. Reproduction by any method, e.g. photocopy, microfilming, or the capture in electronic data processing systems require the prior written approval by the editor. Reprinting, also in part, is prohibited. This publication represent the technical status at the time of printing. Copyright 2021 by Conrad Electronic SE.

2176727\_v5\_0321\_02\_dh\_m\_2L